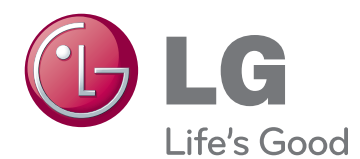

# 사용 설명서 네트워크 모니터

사용전에 안전을 위한 주의사항을 반드시 읽고 정확하게 사용하세요.

## 네트워크 모니터 모델 목록

N1910LZ

한국어

www.lg.com

# 목차

ENG 한국어

### [조립 및 준비](#page-2-0)

[제품 구성](#page-2-0)

- [제품 부품 및 버튼 설명](#page-3-0)
- [모니터 설치](#page-5-0)
- [스탠드 베이스 조립](#page-5-0)
- [스탠드 베이스 분리](#page-5-0)
- [스탠드 길이 조절](#page-6-0)
- [각도 조절](#page-6-0)
- [테이블에 설치](#page-7-0)
- [잠금 장치\(Kensington\) 사용](#page-7-0)
- [스탠드 바디 분리](#page-8-0)
- 9 [Wall mount plate\(벽걸이용 장착판\)설치](#page-8-0)
- [벽면에 설치](#page-9-0)

### [모니터 사용하기](#page-10-0)

- [신호 입력 케이블 연결](#page-10-0)
- [D-SUB IN 연결 PC](#page-10-0)
- [D-SUB OUT 연결 PCoIP](#page-10-0)
- [DVI 연결 PCoIP](#page-11-0)
- [LAN/주변기기 연결](#page-12-0)
- [LAN 연결 PCoIP](#page-12-0)
- [주변기기 연결](#page-13-0)
- [최적 화면 설정 기능](#page-14-0)

### [사용자 설정](#page-15-0)

- [메인 메뉴 활성](#page-15-0)
- [MENU\(메뉴\) 설정](#page-16-0)
- [영상 화면](#page-16-0)
- [색상 화면](#page-17-0)
- [표시 화면](#page-18-0)
- [기타 화면](#page-19-0)
- [MODE\(모드\) 설정](#page-20-0)
- [F-ENGINE](#page-20-0)
- [PHOTO EFFECT](#page-21-0)
- [자동\(AUTO\) 설정 : D-SUB 입력 시](#page-22-0)
- $\rightarrow$   $\rightarrow$  설정 : PCoIP 입력 시

### [고장신고 전 확인하세요](#page-23-0)

### [제품 규격](#page-25-0)

- [공장지원모드\(Preset Mode\)](#page-26-0)
- [전원 표시등](#page-26-0)

## [바른 자세](#page-27-0)

[제품을 사용하는 바른 자세](#page-27-0)

## [PCOIP SOLUTION 사용하기](#page-28-0)

## <span id="page-2-0"></span>조립 및 준비

### 제품 구성

제품 상자 안에 아래 부속품이 들어 있는지 확인하세요. 누락된 부속품이 있는 경우 제품을 구입한 판매처에 문의하시기 바랍니 다. 실제 제품과 부속품은 이 사용 설명서의 그림과 다를 수 있습니다.

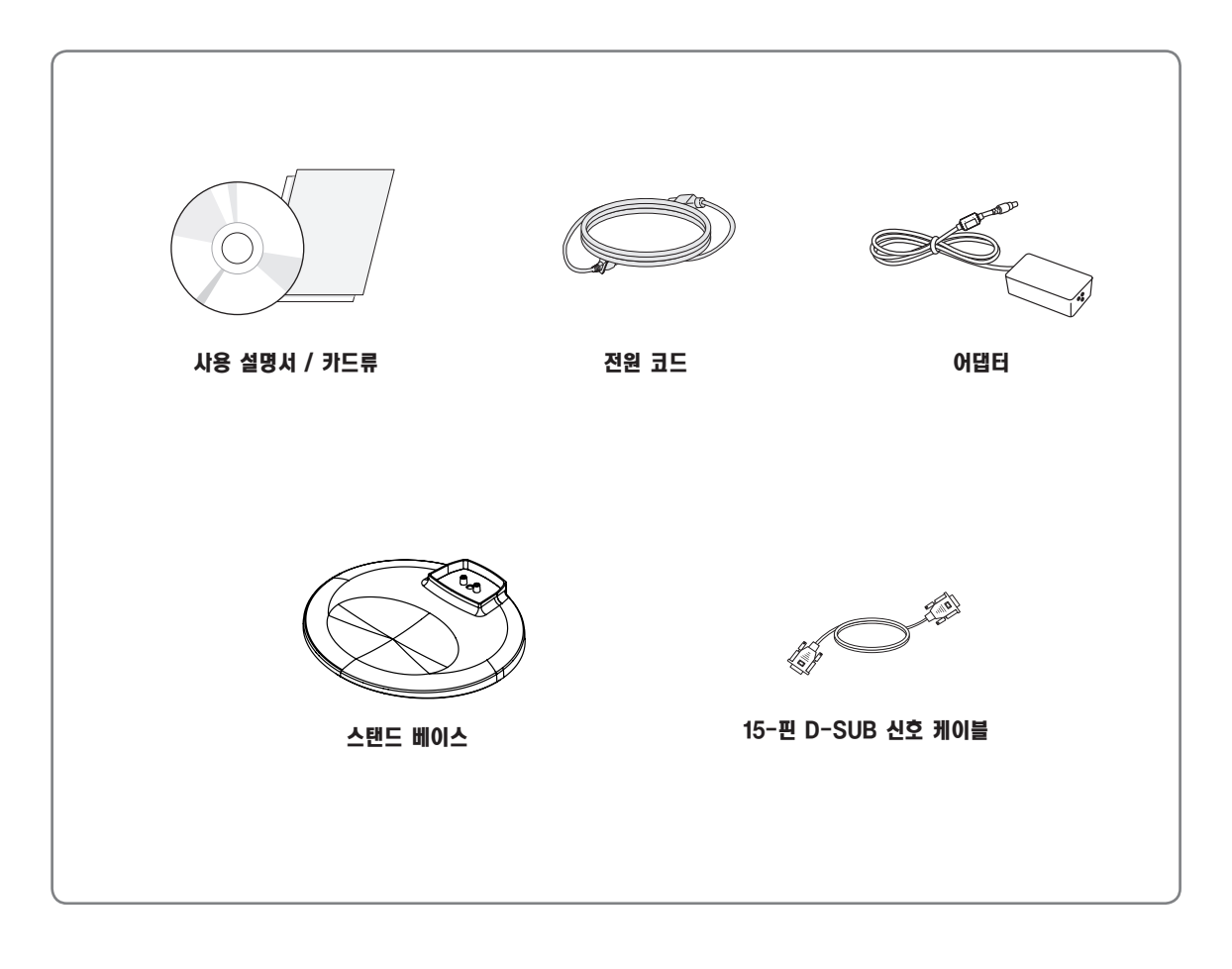

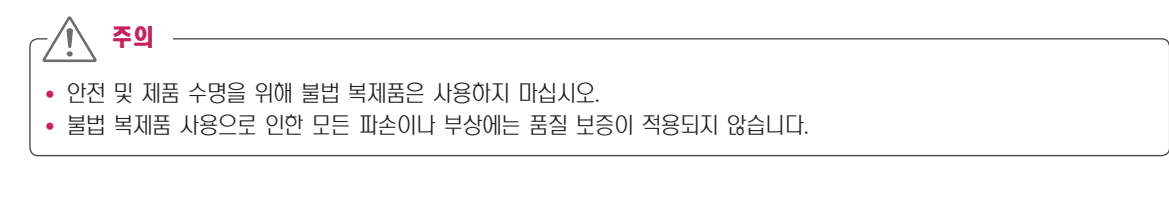

y 부속품은 여기에 그려진 것과 다르게 보일 수 있습니다.

참고 –

• 이 사용 설명서의 제품 사양이나 내용은 제품의 품질 양상을 위해 예고 없이 변경될 수 있습니다.

• 별매품 구입은 전자상가 또는 인터넷 쇼핑몰에서 구입하거나 판매점(제품 구입처)에 문의 하세요.

## <span id="page-3-0"></span>제품 부품 및 버튼 설명

ENG 한국어

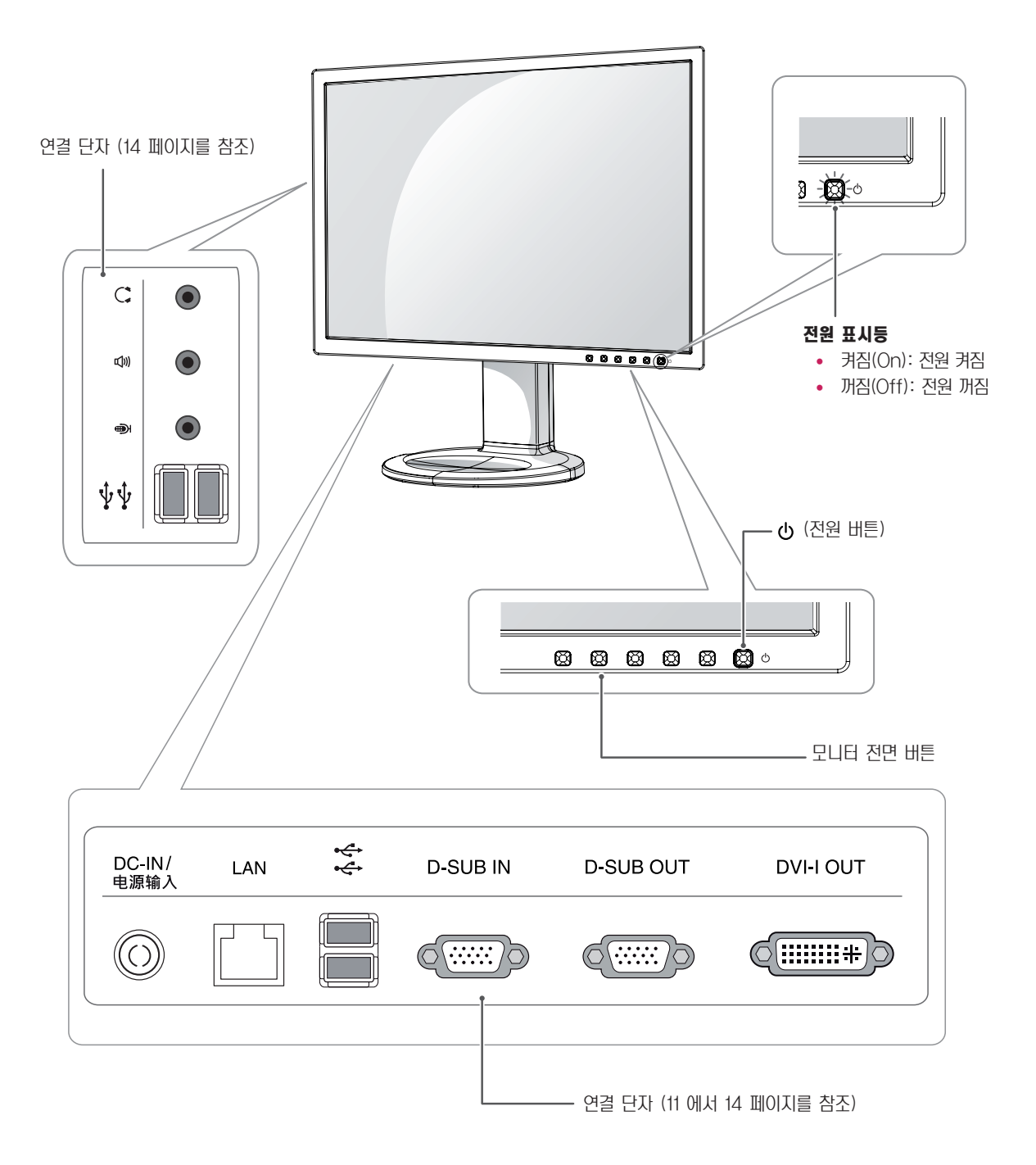

<span id="page-4-0"></span>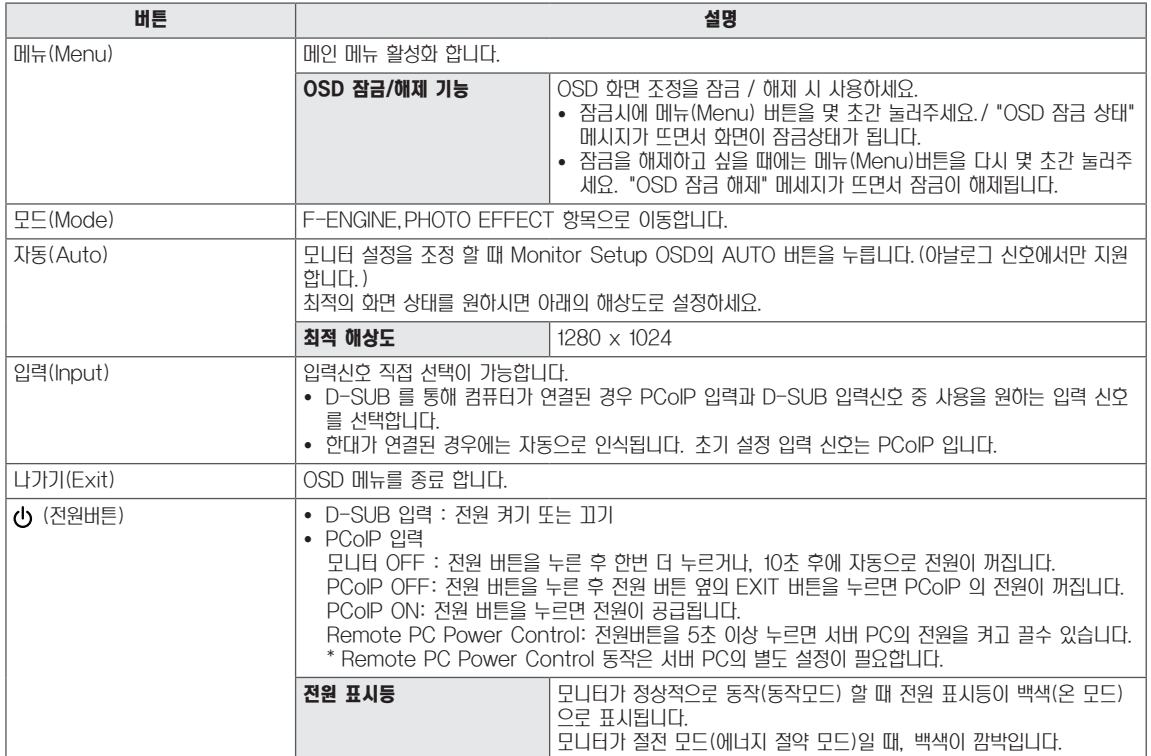

## <span id="page-5-0"></span>모니터 설치

### 스탠드 베이스 조립

주의

- $1$  모니터의 패널이 바닥을 향하도록 합니다.
	- y 모니터의 패널(화면)보호를 위해 부드러운 천을 바 닥에 깔아 주세요.
- 2 스탠드 바디의 방향(전면,후면)을 확인 한 후, 그림과 같 은 방향으로 스탠드 베이스(Stand Base)를 스탠드 바 디(Stand Body)에 장착하세요.

![](_page_5_Picture_6.jpeg)

 $3$  동전을 사용하여 나사를 오른쪽 방향으로 돌려 스탠드 베 이스(Stand Base)를 고정 하세요.

![](_page_5_Picture_8.jpeg)

### 스탠드 베이스 분리

- 1 모니터의 패널이 바닥을 향하도록 합니다. 모니터의 패널(화면)보호를 위해 부드러운 천을 바닥에 깔아 주세요.
- 2 스탠드 베이스의 나사를 동전을 사용하여 왼쪽으로 돌려 주세요. 스탠드 베이스(Stand Base)를 스탠드 바디 (Stand Body)에서 분리하세요

스탠드 바디(Stand Body)

![](_page_5_Picture_13.jpeg)

![](_page_5_Picture_14.jpeg)

- 일반적인 연결 그림이므로 고객이 갖고 있는 제품과 달라 보일수 있습니다.
- 모니터 운반시, 제품을 거꾸로 한 채 스탠드 베이스만 잡으면 헤드 부분이 분리되어 떨어지면서 상해의 위험 이 있으니 주의 하세요.
- 제품을 들어 올리거나 이동할 경우, 패널 전면부를 직 접 잡지 마세요. 가해진 힘이 패널부를 손상시킬 우려 가 있습니다.(스탠드 바디(Stand Body)나 제품의 플라스틱 덮개 부위를 잡아 주세요)
- 반드시 스탠드 베이스가 장착된 모니터를 세운 상태에 서만 테이프(Tape)와 핀(Locking pin)을 제거 할 수 있습니다. 그렇지 않을 경우 스탠드의 돌출로 인한 부상의 위험이 발생할 수 있습니다.

### <span id="page-6-0"></span>스탠드 길이 조절

- 1 스탠드 베이스가 장착된 모니터를 세워 주세요.
- 2 스탠드 바디(Stand Body) 후면 아래쪽에 부착 된 테이 프(Tape)제거 후 핀(Locking pin)을 뽑아 주세요.

![](_page_6_Figure_4.jpeg)

- 각도 조절
- 1 스탠드 베이스가 장착된 모니터를 세워 주세요.
- 2 스크린 각도를 조절하세요. 편안한 시청을 위해 전면 15°, 후면 5° 까지 모니터 각도를 조절할 수 있습니다.

![](_page_6_Picture_8.jpeg)

3 높이 조정은 최대 110.0mm 까지 가능합니다.

![](_page_6_Figure_10.jpeg)

### <span id="page-7-0"></span>테이블에 설치

1 모니터를 들어서 똑바로 세운 상태로 테이블 위에 놓으세요. 통풍을 위해 벽에서 최소 10 cm 거리를 두고 설치하세요.

![](_page_7_Picture_3.jpeg)

2 먼저 전원 아답타를 제품에 연결 한 후, 벽면 콘센트에 전원 코드를 연결하세요.

![](_page_7_Picture_5.jpeg)

 $3$  모니터 전면  $\Phi$  (전원) 버튼을 눌러 모니터를 켜세요

![](_page_7_Picture_7.jpeg)

### 잠금 장치(Kensington) 사용

Kensington 잠금 장치 커넥터는 모니터 뒤에 있습니다. 설치 및 사용에 대한 자세한 내용은 Kensington 잠금 장치와 함께 제공된 사용 설명서 또는 http:// www.kensington.com을 참조하세요.

모니터와 테이블을 Kensington 잠금 장치 케이블로 연결합니다.

![](_page_7_Picture_11.jpeg)

• Kensington 잠금 장치는 선택 사양입니다. 별매품은 일반 전자 제품점에서 구입할 수 있습니다. 참고

### <span id="page-8-0"></span>스탠드 바디 분리

- 1 모니터의 패널이 바닥을 향하도록 합니다. 모니터의 패널 (화면)보호를 위해 부드러운 천을 바닥에 깔아 주세요.
- 2 드라이버를 이용하여 나사 4개를 빼내어 모니터에서 스탠

![](_page_8_Picture_4.jpeg)

### Wall mount plate(벽걸이용 장착판)설치

이 모니터는 Wall mount plate(벽걸이용 장착판) 또는 호환 장치 규격을 만족합니다.

- 1 모니터의 패널이 바닥을 향하도록 합니다. 모니터의 패널 (화면)보호를 위해 부드러운 천을 바닥에 깔아 주세요.
- 2 벽걸이용 장착판을 나사 구멍에 맞춰 모니터 위에 위치시키 세요.
- 3 드라이버를 이용하여 나사 4개를 모니터에 장착하여 고정 시키세요.

![](_page_8_Picture_10.jpeg)

- 벽걸이 장착판(Wall mount plate)은 별도 구매 상품 입니다.
- 설치 상의 자세한 사항은 벽걸이 장착판(Wall mount plate)구입시 함께 제공되는 설치 안내서를 참고하세요.

### <span id="page-9-0"></span>벽면에 설치

통풍을 위해 각면과 벽에서 10 cm의 공간을 확보하세요. 자 세한 설치 방법은 가까운 대리점에서 구할 수 있으며, 각도 조절형 벽걸이 지지대 설치 및 설정 설명서를 참조하세요.

![](_page_9_Figure_4.jpeg)

모니터를 벽에 설치하려는 경우 벽걸이 지지대(선택 사양)를 모니터 뒷면에 부착하세요.

벽걸이 지지대(선택 사양)를 사용하여 모니터를 설치하는 경 우 부착 시 떨어지지 않도록 주의하세요.

아래와 같이 VESA 표준에 맞게 사용 하십시오.

- 784.8 mm (30.9 inch) 이하
- \* 벽걸이 장착판 두께 : 2.6 mm
- \* 고정나사 : 직경 4.0 mm x Pitch 0.7 mm x 길이 10 mm
- 787.4 mm (31.0 inch) 이상
	- \* VESA 표준에 맞는 벽걸이 장착판 및 나사를 사용 하 십시오.

![](_page_9_Picture_224.jpeg)

주의

- 모니터를 이동하거나 설치하기 전에 먼저 전원 코드 를 빼세요.감전의 위험이 있습니다.
- 모니터를 천장이나 경사진 벽에 설치하는 경우 낙하 의 위험이 있어 상해를 입을 수 있습니다. 정품 LG 벽걸이를 사용하고 가까운 대리점이나 전문 설치업체 에 문의하세요.
- 나사를 너무 세게 조이면 모니터가 파손될 수 있습니 다. 이 경우 품질 보증이 적용되지 않습니다.
- VESA 표준을 충족하는 나사와 벽걸이를 사용하세 요. 적합하지 않은 부속품의 오용 또는 사용으로 인 한 파손에는 상해 품질 보증이 적용되지 않습니다.

- VESA 표준 사양에 명시되어 있는 나사를 사용하세 요.
- 벽걸이 키트에는 설치 설명서와 필요한 부품이 포함 되어 있습니다.
- 벽걸이 지지대는 선택 사양입니다. 별매품은 가까운 대리점에서 구입할 수 있습니다.
- 나사 길이는 벽걸이에 따라 다를 수 있습니다. 반드시 적합한 길이의 나사를 사용하세요.
- 자세한 내용은 벽걸이와 함께 제공되는 설명서를 참 조하세요.

## 신호 입력 케이블 연결

<span id="page-10-1"></span><span id="page-10-0"></span>모니터 사용하기

• 이 모니터는 \*플러그 앤 플레이 기능을 지원합니다. \*플러그 앤 플레이: 장치를 PC에 연결하여 전원을 켜면 장치 환경 설정이나 사용자 조정 없이 PC가 자동으로 해 당 장치를 인식하는 기능입니다.

## D-SUB IN 연결 - PC

D-SUB IN 은 아날로그 비디오 신호를 PC 에서 모니터로 전송합니다.

다음 그림과 같이 PC와 모니터를 제공된 D-SUB 15핀 신호 케이블로 연결하세요.

### D-SUB OUT 연결 - PCoIP **RGB OUT**

D-SUB OUT 은 모니터에서 보여지고 있는 화면의 복제만 가능합니다. (확장은 불가능) 다음 그림과 같이 PC와 모니터를 제공된 D-SUB 15핀 신호 케이블로 연결하세요.

![](_page_10_Picture_9.jpeg)

![](_page_10_Figure_10.jpeg)

• RGB IN 을 통해 모니터로만 사용 할 경우, 에너지 절 감을 위해 MENU/기타 에서 "PCoIP" OFF하여 사

용하세요.

![](_page_10_Picture_11.jpeg)

### <span id="page-11-0"></span>DVI 연결 - PCoIP

디지털 비디오 신호를 다른 모니터로 전송합니다. 다음 그림 과 같이 모니터를 DVI 케이블로 연결하세요. 모니터의 확장 또는 복제에 사용됩니다.

![](_page_11_Figure_3.jpeg)

![](_page_11_Picture_4.jpeg)

## <span id="page-12-0"></span>LAN/주변기기 연결

### LAN 연결 - PCoIP

PCoIP 신호를 모니터로 전송합니다. 다음 그림과 같이 공유 기 또는 스위치와 모니터를 LAN 케이블로 연결하세요.

![](_page_12_Figure_4.jpeg)

### 참고

- $\bullet$  LAN 케이블은 별매품입니다.
- LAN 케이블 종류는 다음과 같습니다. Standard : IEEE 802.3 ETHERNET
- y LAN 을 통해 Earphone out, Line out 을 연결 하여 사용할 경우 pc 의 작업 표시줄에 있는 볼륨 아 이콘을 이용하여 볼륨을 조절하세요.

### 참고 –

y PC를 부팅하기 전, LAN 케이블과 주변장치를 먼저 연결 하세요.

### <span id="page-13-1"></span><span id="page-13-0"></span>주변기기 연결

USB 포트(port),헤드폰, 스피커, 마이크 포트(port)를 통해 서 모니터에 주변기기를 연결합니다. 그림과 같이 연결하세요.

![](_page_13_Figure_3.jpeg)

좌측부

![](_page_13_Figure_5.jpeg)

 $\mathbf \Omega$ 참고

- 주변 기기 제품은 별매품입니다.
- y 모니터 좌측부와 하단부에 위치한 USB 포트(port)는 키보드, 마우스, USB Devices 연결이 가능합니다.
- 이어폰과 마이크는 Angle type 연결시, 주변 장치 연결이 어려우니, Straight type 사용을 권장합니다.

![](_page_13_Picture_10.jpeg)

- 헤드폰, 스피커, 마이크의 동작은 서버 PC의 설정에 따라 제한 될 수 있습니다.
- 가상화 솔루션으로 인해 특정 USB 장치의 동작이 제 한되거나 속도가 느려질 수 있습니다.

### <span id="page-14-0"></span>최적 화면 설정 기능

모니터의 전면 전원 버튼을 눌러 모니터를 켜세요. 전원을 켜 면 '최적 화면 설정 기능'이 자동으로 실행됩니다.(아날로그 신호(D-SUB 입력)에서만 지원합니다.)

![](_page_14_Picture_3.jpeg)

![](_page_14_Picture_4.jpeg)

## <span id="page-15-0"></span>사용자 설정

### 메인 메뉴 활성

- 1 모니터 전면 임의 버튼을 누르면 화면에 MONITOR SETUP OSD 메뉴가 나타납니다.
- 2 해당 버튼을 누르면 메뉴를 선택할 수 있습니다.
- 3 모니터 전면 버튼을 이용하여 항목 값을 조정하세요. 상위 메뉴 또는 다른 항목을 조정하고 싶을 때에는 ( $\spadesuit$ )버튼을 이용하여 이동하세요.
- 4 EXIT를 선택하면 OSD 메뉴에서 빠져 나갑니다.

![](_page_15_Figure_7.jpeg)

![](_page_15_Figure_8.jpeg)

- 입력 신호에 따라 사용자 메뉴는 다르게 활성화 됩니다. • D-SUB 입력 : MENU(메뉴), MODE, AUTO, INPUT, EXIT  $\cdot$  PCoIP 입력 : MENU(메뉴), MODE,  $\rightarrow$  / INPUT, EXIT 참고 -
	- 모니터 상의 OSD 메뉴 언어와 CD 설명서 상의 OSD 메뉴 언어는 다를 수 있습니다.

### <span id="page-16-1"></span><span id="page-16-0"></span>MENU(메뉴) 설정

### 영상 화면

- 1 모니터 전면 임의 버튼을 누르면 화면에 MONITOR SETUP OSD 메뉴가 나타납니다.
- 2 MENU(메뉴) 버튼을 누르면 옵션 OSD가 나타납니다.
- 3 전면 버튼을 이용하여 해당 옵션을 조정하세요.
- 4 EXIT를 선택하면 OSD 메뉴에서 빠져 나갑니다. 상위 메뉴 또는 다른 항목을 조정하고 싶을 때에는 (▲)버튼을 이용하여 이동하세요.

해당 옵션의 설정은 하위에 설명되어 있습니다 .

![](_page_16_Picture_144.jpeg)

![](_page_16_Picture_145.jpeg)

• 아날로그 : D-SUB(아날로그 신호) 입력. PCoIP : LAN 을 통한 내부 신호.

### 참고 -

• 기능동작 후 화면상태가 맞지 않을 경우 '공장초기화'기능을 동작시키면 공장 조정값으로 복귀됩니다. 필요한 경우 화 이트발란스 기능을 다시 실행시키면 됩니다. 화이트발란스 기능은 입력신호가 아날로그(D-SUB)일 때만 실행됩니다.

### <span id="page-17-0"></span>색상 화면

- 1 모니터 전면 임의 버튼을 누르면 화면에 MONITOR SETUP OSD 메뉴가 나타납니다.
	- 2 MENU(메뉴) 버튼을 누르면 옵션 OSD가 나타납니다.
	- 3 전면 버튼을 이용하여 해당 옵션을 조정하세요.
	- 4 EXIT를 선택하면 OSD 메뉴에서 빠져 나갑니다. 상위 메뉴 또는 다른 항목을 조정하고 싶을 때에는  $(\triangle)$ 버튼을 이용하여 이동하세요.

![](_page_17_Picture_6.jpeg)

해당 옵션의 설정은 하위에 설명되어 있습니다 .

![](_page_17_Picture_194.jpeg)

• 아날로그 : D-SUB(아날로그 신호) 입력. PCoIP : LAN 을 통한 내부 신호.

### <span id="page-18-0"></span>표시 화면

- 1 모니터 전면 임의 버튼을 누르면 화면에 MONITOR SETUP OSD 메뉴가 나타납니다.
- 2 MENU(메뉴) 버튼을 누르면 옵션 OSD가 나타납니다.
- 3 전면 버튼을 이용하여 해당 옵션을 조정하세요.
- 4 EXIT를 선택하면 OSD 메뉴에서 빠져 나갑니다. 상위 메뉴 또는 다른 항목을 조정하고 싶을 때에는  $(\triangle)$ 버튼을 이용하여 이동하세요.

![](_page_18_Picture_6.jpeg)

해당 옵션의 설정은 하위에 설명되어 있습니다 .

![](_page_18_Picture_162.jpeg)

• 아날로그 : D-SUB(아날로그 신호) 입력. PCoIP : LAN 을 통한 내부 신호.

### <span id="page-19-0"></span>기타 화면

- 1 모니터 전면 임의 버튼을 누르면 화면에 MONITOR SETUP OSD 메뉴가 나타납니다.
- 2 MENU(메뉴) 버튼을 누르면 옵션 OSD가 나타납니다.
- 3 전면 버튼을 이용하여 해당 옵션을 조정하세요.
- 4 EXIT를 선택하면 OSD 메뉴에서 빠져 나갑니다. 상위 메뉴 또는 다른 항목을 조정하고 싶을 때에는  $(\triangle)$ 버튼을 이용하여 이동하세요.

![](_page_19_Picture_206.jpeg)

해당 옵션의 설정은 하위에 설명되어 있습니다 .

![](_page_19_Picture_207.jpeg)

 $\cdot$  아날로그 : D-SUB(아날로그 신호) 입력. PCoIP : LAN 을 통한 내부 신호.

### <span id="page-20-1"></span><span id="page-20-0"></span>MODE(모드) 설정

### F-ENGINE

- 1 모니터 전면 임의 버튼을 누르면 화면에 MONITOR SETUP OSD 메뉴가 나타납니다.
- 2 MODE(모드) 버튼을 누르면 옵션 OSD가 나타납니다.
- 3 전면 버튼을 이용하여 해당 옵션을 조정하세요.
- 4 EXIT를 선택하면 OSD 메뉴에서 빠져 나갑니다. 상위 메뉴 또는 다른 항목을 조정하고 싶을 때에는  $(\triangle)$ 버튼을 이용하여 이동하세요.

해당 옵션의 설정은 하위에 설명되어 있습니다 .

![](_page_20_Picture_8.jpeg)

![](_page_20_Picture_143.jpeg)

• 아날로그 : D-SUB(아날로그 신호) 입력. PCoIP : LAN 을 통한 내부 신호.

### <span id="page-21-0"></span>PHOTO EFFECT

- 1 모니터 전면 임의 버튼을 누르면 화면에 MONITOR SETUP OSD 메뉴가 나타납니다.
- 2 MODE(모드) 버튼을 누르면 옵션 OSD가 나타납니다.
- 3 전면 버튼을 이용하여 해당 옵션을 조정하세요.
- 4 EXIT를 선택하면 OSD 메뉴에서 빠져 나갑니다. 상위 메뉴 또는 다른 항목을 조정하고 싶을 때에는  $(\triangle)$ 버튼을 이용하여 이동하세요.

![](_page_21_Picture_6.jpeg)

해당 옵션의 설정은 하위에 설명되어 있습니다 .

![](_page_21_Picture_156.jpeg)

• 아날로그 : D-SUB(아날로그 신호) 입력. PCoIP : LAN 을 통한 내부 신호.

### <span id="page-22-1"></span><span id="page-22-0"></span>자동(AUTO) 설정 : D-SUB 입력 시

- 1 모니터 전면 임의 버튼을 누르면 화면에 MONITOR SETUP OSD 메뉴가 나타납니다.
- 2 자동(AUTO) 버튼을 누르면 자동 조정 됩니다.
- 3 EXIT를 선택하면 OSD 메뉴에서 빠져 나갑니다. 상위 메뉴 또는 다른 항목을 조정하고 싶을 때에는  $(\triangle)$ 버튼을 이용하여 이동하세요.

![](_page_22_Picture_135.jpeg)

AUTO 버튼을 누르면 현 모드에 맞는 최상의 화면상태로 자동 조정됩니다. 만약, 조정상태가 만족스럽지 않으시면 OSD 메뉴 중 화면위치,주파수,미세조정, 선명도를 추가로 조정할 필요가 있습니다. (아날로그 D-SUB 입력신호일 때만 지원 됩니다. 단, 선명도는 디지털 신호일 때도 지원됩니다.)

참고

• 'AUTO기능' 이란? 사용중 또는 해상도 변경 후, 화면이 흐리거나, 글자 번짐, 글자 퍼짐, 화면 떨림, 화면 치우침 등이 있 을시 AUTO 기능 버튼을 실행시키면 보다 좋은 화질을 구현 할 수 있습니다. (아날로그 D-SUB 입력신호일 때만 지원 됩 니다.)

### $H - 4$ 절정 : PCoIP 입력 시

- 1 모니터 전면 임의 버튼을 누르면 화면에 MONITOR SETUP OSD 메뉴가 나타납니다.
- $2$   $H$  버튼을 3초 이상 누르면 서버와의 연결이 종료 됩니다.

3 EXIT를 선택하면 OSD 메뉴에서 빠져 나갑니다. 상위 메뉴 또는 다른 항목을 조정하고 싶을 때에는  $(\triangle)$ 버튼을 이용하여 이동하세요.

PCoIP 모드에서 버튼을 3초 이상 누르면 서버와의 연결이 종료 됩니다.

# <span id="page-23-0"></span>고장신고 전 확인하세요

### 화면이 나오지 않아요

![](_page_23_Picture_147.jpeg)

![](_page_23_Picture_148.jpeg)

![](_page_23_Picture_149.jpeg)

![](_page_23_Picture_6.jpeg)

• 수직 주파수: 모니터 화면을 사용자가 보게 하려면 영광등처럼 1초에 화면을 수십 번 바꾸어 주어야 합니다. 1초에 화면을 반복하여 나타내는 정도를 수직 주파수 또는 Refresh Rate라고 하며, 단위는 Hz입니다. • 수평 주파수: 가로선 1개를 나타내는 데 걸리는 시간을 수평주기라고 합니다. 1을 수평주기로 나누면 1초에 나타내는 가로선의 개수를 알 수 있는데, 이를 수평 주파수라고 하며 단위는 kHz입니다.

![](_page_24_Picture_133.jpeg)

 $\Omega$ 참고 –

- 비디오 카드의 해상도나 주파수가 모니터에서 사용 가능한 범위내에 설정되어 있는지 확인해 보고, '**제어판' > '디스플레** 이' > '설정'에서 권장 해상도(최적 해상도)로 다시 설정해 주세요.
- 권장 해상도(최적 해상도)로 설정하지 않으면 글자 번짐, 화면 흐림, 화면 잘림, 화면 치우침 등의 연상이 발생 할 수 있으 므로, 권장 해상도(최적 해상도)로 설정해 주세요.
- y 컴퓨터 및 O/S(운영체제)에 따라 설정법이 다를 수 있으며, 비디오 카드의 성능에 따라 일부 해상도가 지원되지 않을 수 도 있습니다. 그러한 경우에는 컴퓨터 또는 비디오 카드 업체에 문의 바랍니다.
- 자동(AUTO)기능은 아날로그 D-SUB 입력신호일 때만 지원 됩니다.

![](_page_24_Picture_134.jpeg)

# <span id="page-25-0"></span>제품 규격

![](_page_25_Picture_142.jpeg)

제품 규격 내용은 제품의 개선을 위해 예고없이 변경될 수 있습니다.

## <span id="page-26-0"></span>공장지원모드(Preset Mode)

![](_page_26_Picture_99.jpeg)

## 전원 표시등

![](_page_26_Picture_100.jpeg)

# <span id="page-27-0"></span>바른 자세

### 제품을 사용하는 바른 자세

정면보다 약간 아래 방향을 향하도록 각도를 조절하세요.

- 장시간 사용하면 눈에 피로가 쌓이므로 매 시간 10분 정도 휴식을 취하세요.
- 터치 모니터의 스탠드는 제품을 최적의 조건에서 사용할 수 있도록 설계되어 있습니다. 스탠드 각도를 -5 에서 15°범위의 사용자 환경에서 최적의 조건으로 조절하여 사용 하세요.

![](_page_27_Figure_6.jpeg)

## <span id="page-28-0"></span>PCOIP SOLUTION 사용하기

### Connect 화면

Connect 화면은 관리형 시작 또는 자동 재연결로 포탈이 구성된 경우를 제외하고 시작할 때 표시됩니다. 관리 웹 인터 페이스에서 교체 이미지를 업로드 하면 <Connect> 버튼 위 에 표시된 로고를 변경할 수 있습니다. Connect 화면 오른 쪽 하단의 네트워크 아이콘은 네트워크 연결 상태를 보여줍니 다. 네트워크 아이콘이 그림2-3 처럼 표시될 때까지 기다려 야 합니다.

선택사항 중 하나를 선택하면 설정 창이 나타납니다.

![](_page_28_Picture_5.jpeg)

그림 2-1: OSD Connect 화면

그림 2-3은 준비가 끝났을 때의 네트워크 아이콘입니다.

![](_page_28_Picture_8.jpeg)

그림 2-3: 네트워크 준비됨(자세히)

Connect 버튼을 선택하면 세션 설정에 따라 PCoIP 또는 RDP 세션이 시작됩니다. PCoIP 연결이 보류 중인 동안에는 OSD 로컬 GUI에 'Connection Pending' 메시지가 표시됩니다. 연결이 설정되면 OSD 로컬 GUI가 사라지며 세 션 이미지로 대체됩니다.

![](_page_28_Picture_11.jpeg)

그림 2-4: OSD Connect 화면(연결 중)

네트워크 아이콘 위에 빨간색'X'가 표시되면 네트워크가 제대로 연결되지 않았거나, (Portal 부팅 중과 같이) 연결을 아직 시작하는 중 이라는 뜻입니다. 그림 2-2는 네트워크가 준비되지 않았을 때 네트워크 아이콘 위에 빨간색'X'가 표시된 모습입니다.

![](_page_28_Picture_14.jpeg)

그림2-2: 네트워크 준비 안 됨(자세히)

### OSD <Options> 메뉴

<Options>메뉴를 선택하면 선택사항 목록이 나타납니다. OSD <Options> 메뉴의 구성은 다음과 같습니다.

- **(Configuration)**
- **(Diagnostics)**
- **<Information>**
- **(User Settings)**

![](_page_29_Picture_2.jpeg)

선택사항 중 하나를 선택하면 설정 창이 나타납니다.

![](_page_29_Figure_3.jpeg)

#### <Network> 탭

<Network> 탭에서는 관리자가 포탈 네트워크 매개변수를 설정할 수 있습니다.

![](_page_29_Picture_259.jpeg)

그림 2-6: <Network> 구성

### <Configuration> 창

<Configuration> 창에서는 포탈 환경 운영 및 조정 방법을 정의하는 설정이 포함된 창 탭에 관리자가 액세스할 수 있습 니다.

<Configuration> 창을 구성하는 탭은 다음과 같습니다.

- <Network>
- **<br />
Label>**
- <Connection Management>
- **<Discovery>**
- (session)
- $\cdot$   $\langle RDP \rangle$
- **(Language)**
- $\cdot$   $\langle$  OSD $\rangle$
- **〈Reset**〉
- **<u>***<u>Display</u>*</u>
- <VMware View>

각 탭에는 관리자가 탭의 변경된 설정을 승인하거나 취소할 수 있는 <OK>, <Cancel>, <Apply>버튼이 있습니다.

![](_page_29_Picture_23.jpeg)

• 일부 PCoIP 장치는 암호 보호가 비활성화되어 있으 며, 관리 웹 페이지에 로그인하거나 OSD 매개변수에 액세스할 때 암호가 필요하지 않습니다. Log in 페이 지 및 OSD의 암호 보호는 PCoIP Management Console에서 활성화할 수 있습니다.

### • **<Enable DHCP>**

<Enable DHCP>가 활성화되면 IP, 주소, 서브넷 마스크. 게 이트웨이 IP주소, DNS 서버를 할당할 DHCP 서버에 장치가 접속합니다. 비활성화 상태에서는 장치에서 이러한 매개변수 를 수동으로 설정해야 합니다.

### • **<IP Address>**

IP Address 필드는 장치의 <IP address> 입니다. DHCP 가 비활성화된 경우에는 이 필드가 필수입니다. DHCP가 활 성화되면 이 필드를 편집할 수 없습니다. 이 필드는 올바른 IP 주소여야 하며, 잘못된 IP 주소를 입력하면 이를 수정하라 는 OSD 메시지가 관리자에게 나타납니다.

### • <Subnet Mask>

<Subnet Mask> 필드는 장치의 서브넷 마스크입니다. DHCP가 비활성화된 경우에는 이 필드가 필수입니다. DHCP 활성화되면 이 필드는 편집할 수 없습니다. 이 필드는 올바른 서브넷 마스크여야 하며, 잘못된 서브넷 마스크를 입 력하면 이를 수정하라는 OSD 메시지가 관리자에게 나타납니다.

### • <Gateway>

<Gateway> 필드는 장치의 게이트웨이 IP 주소입니다. DHCP가 비활성화된 경우에는 이 필드가 필수입니다. DHCP가 활성화되면 이 필드는 편집할 수 없습니다.

#### • **<Primary DNS Server>**

<Primary DNS Server> 필드는 장치의 기본 DNS IP 주소 입니다. 이 필드는 옵션입니다. DHCP가 활성화되면 이 필드 는 편집할 수 없습니다.

#### • (Secondary DNS Server)

<Secondary DNS Server> 필드는 장치의 보조 DNS IP 주소입니다. 이 필드는 옵션입니다. DHCP가 활성화되면 이 필드를 편집할 수 없습니다,

#### • <Domain Name>

<Domain Name>은 'domain local' 과 같이 사용된 도메인 이름입니다. 이 필드는 옵션입니다. 이 필드는 호스트 또는 포탈이 켜진 도메인을 지정 합니다.

#### $\cdot$   $\langle$ FQDN  $\rangle$

<FQDN>은 호스트 또는 포탈의 전체 도메인 이름(Fully Qualified Domain Name)입니다. 기본값은 PCoIPhost-MAC 또는 PCoIP-portal-Mac이며, MAC은 호 스트 또는 포탈의 MAC 주소입니다. 도메인 이름이 있으면 PCoIP-host-MAC.domain.local 형식으로 이름이 추가 Tooli Those Myle.comain.hoodi of IIII 아니어 Total (PCoIP Device Name)<br>됩니다.

![](_page_30_Picture_11.jpeg)

• FQDN 기능을 사용하려면, DHCP 옵션 81로 적절하 게 구성한 DNS 서버를 사용해야 합니다.

### • <Ethernet Mode>

 <Ethernet Mode> 필드는 포탈의 Ethernet 모드를 구 성합니다.

옵션은 다음과 같습니다.

- $\bullet$   $\langle$  Auto $\rangle$
- $\bullet$   $\langle 100 \text{ Mbps} \times 100 \rangle$
- $\bullet$   $\langle$ 10 Mbps Full-Duplex $\rangle$

스위치 같은 다른 네트워크 장비도 <10 Mbps Full-Duplex> 또는 <100Mbps Full-Duplex>에서 작동하도 록 구성되어 있는 경우, 관리자는 항상<Ethernet Mode> 를 <Auto>로 설정하고 <10 Mbps Full-Duplex>또는 <100 Mbps Full-Duplex>만 사용해야 합니다.

#### <Label> 탭

<Label> 탭에서는 관리자가 호스트 또는 포탈의 맞춤식 정보 를 추가할 수 있습니다.

![](_page_30_Picture_22.jpeg)

• Portal Label 매개 변수는 웹 페이지 관리 인터페이 스를 사용하여 구성할 수도 있습니다.

![](_page_30_Picture_284.jpeg)

그림 2-7: <Label> 구성

<PCoIP Device Name> 에서는 관리자가 호스트 또는 포 탈에 논리적 이름을 지정할 수 있습니다. 기본값은 PCoIPhost-MAC 또는 PCoIP-Portal-MAC이며, MAC은 호스 트 또는 포탈의 MAC 주소입니다.

#### • **<PCoIP Device Description>**

<PCoIP Device Description> 에서는 관리자가 호스트 또 는 포탈에 엔드포인트 위치와 같은 설명이나 자세한 정보를 지정 할 수 있습니다. <PCoIP Device Description>은 PCoIP 펌웨어에서 사용 할 수 없으며, 관리자용으로만 엄격하게 제공됩니다.

### • **(Generic Tag)**

<Generic Tag>에서는 관리자가 호스트 또는 포탈에 Generic 태그 정보를 지정할 수 있습니다. <Generic Tag>는 PCoIP 펌웨어에서 사용할 수 없으며, 관 리자용으로만 엄격하게 제공됩니다.

#### <Connection Management> 탭

<Connection Management> 탭을 사용하면 연결 관리를 활성화하거나 비활성화할 수 있으며, 연결 관리자의 IP주소를 지정할 수 있습니다.

관리영 연결에서, 외부 <Connection Management> 서버는 장치와 통신하여 장치를 원격으로 제어하고 구성 할 수 있습니다. 연결 관리자는 장치를 연결할 적절한 피 어를 찾아 연결을 시작할 수도 있습니다<Connection Management>는 규모가 크고 복잡한 시스템에서 관리자의 업무를 크게 줄여 줍니다.

### 참고

• Connection Management 매개변수는 웹 페이지 관리 인터페이스를 사용하여 구성할 수 있다.

![](_page_31_Picture_6.jpeg)

그림 2-8: <Connection Management>구성

#### • **KEnable Connection Management**

<Enable Connection Management> 옵션이 활성화되 면 외부 연결 관리자로 장치를 구성하고 제어할 수 있습니다.

### • **Kldentify Connection Manager By**

<Identify Connection Manager By> 선택기를 사용하면 연결 관리자를 <IP Address>로 식별할 것인지 FQDN(Fully Qualified Domain Name>으로 식별할 것인지 관리자가 선택할 수 있습니다. Connection Management가 비활 성화된 경우, 이 필드는 필수가 아니며 편집할 수 없습니다.

표2-1은 두 방법 중 하나를 선택했을 때 사용할 수 있는 구성 매개변수를 보여 줍니다. 잘못된 IP 주소 또는 DNS 이름을 입력하면 이를 수정하라는 OSD 메시지가 관리자에게 나타납 니다.

![](_page_31_Picture_167.jpeg)

표2-1 연결 관리자 방법

#### • **Kenable Event LOG Notification**

<Enable Event LOG Notification> 필드는 PCoIP 호스 트 및 포탈 장치가 자체 이벤트 로그의 내용을 연결 관리 서 버로 보낼 것인지 제어합니다.

### • **Kenable Diagnostic LOG>**

<Enable Diagnostic log>필드는 연결 관리 전용 디버그 메시지 관리자를 PCoIP 호스트 및 포탈 장치의 이벤트 로그 에 기록할 것인지 제어합니다.

### <Discovery> 탭

<Discovery> 탭에서는 PCoIP 시스템에서 포탈을 쉽게 찾 아내는 기능을 사용할 수 있습니다.

![](_page_32_Picture_3.jpeg)

• Discovery 매개변수는 웹 페이지 관리 인터페이스를 사용하여 구성할 수도 있습니다.

![](_page_32_Picture_5.jpeg)

그림 2-9: <Discovery> 구성 그림 2-10: <Session> 구성

#### • **KEnable Discovery**

<Enable Discovery>옵션을 활성화하면, 네트워크 상의 장 치 위치에 관한 사전 지식 없이도, 장치가 SLP Discovery 를 사용하여 피어 장치를 동적으로 발견합니다. 이를 통해 복 잡한 시스템에서 구성 및 유지관리 노력을 크게 줄일 수 있습 니다.

SLP Discovery에는 멀티캐스트를 허용하도록 구성된 라우 터가 필요하므로, 권장 검색 구조는 DNS-SRV Discovery 입니다.

### • <br /> **Enable Host Discovery>**

<Enable Host Discovery> 기능을 사용하면 PCoIP 세션 에 없는 호스트를 포탈에서 발견할 수 있습니다. 이 기능이 활성화되면, 포탈에서 발견된 순서대로 가용 호스트를 10개까 지 표시할 수 있습니다. <Enable Host Discovery>기능은 호스트 수가 적을 때 사용하게 됩니다.

### <Session> 탭

<Session> 탭에서는 관리자가 피어 장치에 장치를 연결하는 방법을 구성할 수 있습니다.

![](_page_32_Picture_14.jpeg)

| Session Type:          | PCoIP <sup>+</sup>           |
|------------------------|------------------------------|
| Identify Peer by:      | © FQDN<br>⊕ IP Address       |
| Peer IP Address:       | 192.168.1<br>100             |
| Peer MAC Address:      | 00 - 00 - 00 - 00 - 00 - 00  |
| Enable Auto-Reconnect: | $\Box$                       |
|                        |                              |
|                        |                              |
|                        |                              |
|                        |                              |
|                        |                              |
|                        |                              |
|                        |                              |
| Lininek.               | $\cap V$<br>Concol<br>Annlu- |

#### • **(Session Type)**

<Session Type>에서는 관리자가 PCoIP세션 또는 RDP 세션에 대해 포탈을 구성할 수 있습니다.

### • <br />
Identify peer By<br />
Internal System (System)<br />
Internal System (Internal System Internal System Internal System Internal System Internal System Internal System Internal System Internal System Internal Syste

<Identify Peer By> 선택기를 사용하면 피어 장치를 IP 및 MAC 주소로 식별할 것인지 FQDN(Fully Qualified Domain Name)으로 식별할 것인지 관리자가 선택할 수 있 습니다.

표2-2는 두 방법 중 하나를 선택했을 때 사용할 수 있는 피 어 ID 매개변수를 보여줍니다. 잘못된 IP주소 또는 DNS 이 름을 입력하면 이를 수정하라는 OSD 메시지가 관리자에게 나타납니다.

![](_page_32_Picture_208.jpeg)

표2-2피어 ID 방법

### • **KEnable Auto-Reconnect**

<Enable Auto-Reconnect> 옵션을 사용하면 세션이 종 료되었을 때 마지막으로 연결한 호스트에 포탈이 자동으로 다 시 연결할 수 있습니다.

### <RDP> 탭

<RDP> 탭에서는 관리자가 원격 데스크톱 프로토콜<RDP> 전 용 설정을 구성할 수 있습니다.

참고

• RDP 매개 변수는 웹 페이지 관리 인터페이스를 사용 하여 구성할 수도 있습니다.

![](_page_33_Picture_5.jpeg)

그림 2-11: <RDP> 구성

### • **(Resolution)**

<Resolution> 필드는<RDP> 화면 해상도 설정입니다. 가능 한 값은 다음과 같습니다.

- «Native Resolution»
- $\cdot$   $\langle 800 \times 600 \rangle$
- $\cdot$   $(1024 \times 768)$
- $\cdot$   $(1280 \times 768)$
- $\cdot$   $(1280 \times 1024)$
- $\cdot$   $(1440\times900)$
- $\cdot$   $(1600 \times 1200)$
- $\cdot$   $(1680 \times 1050)$
- $\cdot$   $(1920 \times 1080)$
- $\cdot$   $(1920 \times 1200)$

### • < Bit Depth>

<Bit Depth>는 <RDP> 세션의 컬러 비트 심도입니다. 가능 한 값은 다음과 같습니다.

- $\langle 8$  bpp $\rangle$ (bits per pixel)
- $\bullet$   $\langle$ 16 bpp $\rangle$
- $\cdot$   $\langle 24 \text{ bpp} \rangle$

### • **<Terminal Server Port>**

<Terminal Server Port> 필드는 <RDP>클라이언트를 연결 할 포트 번호를 설정합니다.

### • <Audio Mode>

<Audio Mode> 필드는 <RDP> 세션의 오디오 재생 위치를 구성합니다. 가능한 옵션은 다음과 같습니다.

- $\bullet$  <None>
- <Play on client>
- < Play on host>

### • **<Enable Wallpaper>**

<enable Wallpaper> 필드에서는 <RDP> 세션의 바탕 화면 사용을 활성화 할 수 있습니다.

### • **KEnable Themes**

<Enable Themes> 필드에는 <RDP> 세션의 바탕 화면 테 마 사용을 활성화할 수 있습니다.

### <Language> 탭

<Language> 필드에서는 관리자가 OSD 언어를 구성할 수 있습니다.

![](_page_33_Picture_37.jpeg)

• Language 매개변수는 웹 페이지 관리 인터페이스를 사용하여 구성할 수도 있습니다.

![](_page_33_Picture_348.jpeg)

그림 2-12: <Language>구성

### $\cdot$   $\langle$  Language $\rangle$

<Language>필드에서는 OSD 및 사용자 수준 이벤트 로그 메시지의 언어를 구성할 수 있습니다.

### • **Keyboard Layout**>

<Keyboard Layout> 필드에서는 관리자가 키보드 배열을 변경할 수 있습니다.

### <OSD> 탭

<OSD> 탭에서는 관리자가 On Screen Display<OSD> 매 개변수를 수정할 수 있습니다.

![](_page_34_Picture_3.jpeg)

![](_page_34_Picture_112.jpeg)

### <Reset> 탭

<Reset> 탭에서는 관리자가 플래시에 저장된 구성 가능한 매 개변수를 모두 재설정할 수 있습니다.

![](_page_34_Picture_7.jpeg)

![](_page_34_Picture_113.jpeg)

그림 2-13: <OSD> 구성 그림 2-14: <Reset>

Unlock

### • <Screen-Saver Timeout>

<Screen-Saver Timeout> 필드에서는 관리자가 화면 보호기의 제한 시간을 구성 할 수 있습니다. 제한 시간은 9999초까지 초 단위로 구성할 수 있습니다. 0초로 설정하면 화면 보호기가 꺼집니다.

OK Cancel Apply

• **Keset Parameters** 

<Reset> 버튼을 사용하면 모든 구성 및 허용 값이 출고 시 기본값으로 재설정됩니다. 이 버튼을 선택하면, 실수로 재설 정하지 않도록 관리자의 확인을 요청하는 OSD 메시지가 표 시됩니다.

#### <Display> 탭

<Display> 탭에서는 모니터의 EDID 기능에 대해서 설정할 수 있습니다.

- 참고
- y Enable display override 기능은 display의 EDID 기능이 동작하지 않을 때에 사용할 수 있습니다.

| $\times$<br>Configuration                                                                        |
|--------------------------------------------------------------------------------------------------|
| Network Label Connection Management Discovery Session RDP Language OSD Reset Display VMware View |
| Advertise default EDID if no monitor is detected.                                                |
| WARNING: Only enable when display EDID not available                                             |
| Enable display override:<br>о                                                                    |
|                                                                                                  |
|                                                                                                  |
|                                                                                                  |
|                                                                                                  |
|                                                                                                  |
|                                                                                                  |
|                                                                                                  |
|                                                                                                  |
| Unlock<br><b>OK</b><br>Cancel<br>Apply                                                           |

그림 2-15: <Display>구성

#### <VMware View> 탭

<VMware View> 탭에서는 VMware View Connection Server를 사용하도록 구성할 수 있습니다.

![](_page_35_Picture_9.jpeg)

• <VMware View> 매개변수는 웹 페이지 관리 인터페 이스를 사용하여 구성할 수도 있습니다.

![](_page_35_Picture_11.jpeg)

### • (Enable VMware View)

<Enable VMware View> 옵션을 선택하면 VMware View Connection Server를 사용하도록 포탈을 구성할 수 있습니다.

![](_page_35_Figure_14.jpeg)

• VMware View 기능을 활성화하려면 <Enable Connection Management> 탭의 Enable <Connection Management>확인란 선택을 취소 해야 합니다.

#### y <Identify Connection Server by>

<Identify Connection Server by> 선택기를 사용하면 연결 관리자를 IP address로 식별할 것인지 FQDN으로 식 별할 것인지 관리자가 선택할 수 있습니다. VMware View 가 비활성화된 경우 , 이 필드는 필수가 아니며 편집할 수 없 습니다.

### • <Port>

<Port> 매개변수에서는 관리자가 VMware View Connection Server와 통신하는데 사용할 포트를 지정할 수 있습니다.

#### $\cdot$   $\langle$ SSL $\rangle$

<SSL> 매개변수에서는 관리자가 VMware View Connection Server와 통신할 SSL을 지정할 수 있습니다.

### • (Auto Connect)

<Auto Connect> 매개변수에서는 관리자가 포탈을 시작할 때 VMware View Connection Server에 항상 자동으로 연결하도록 지정할 수 있습니다.

### <Diagnostics> 창

<Diagnostics> 창에서는 관리자가 포탈을 진단하는 창 탭에 액세스 할 수 있습니다. <Diagnostics> 창을 구성하는 탭은 다음과 같습니다.

- **<u>Event Log</u>**
- (Session Statistics)
- y <PCoIP Processor>
- <Ping>
- 각 탭에는 창을 닫는 Close 버튼이 있습니다.

그림 2-16: <VMware View>구성

### <Event Log> 탭

<Event Log> 탭에서는 관리자가 포탈에서 이벤트 로그 메 시지를 보고 지울 수 있습니다.

![](_page_36_Picture_3.jpeg)

| <b>Districts</b>        |                                                                                                    |                                                                                                    |                                                                                                    |       |
|-------------------------|----------------------------------------------------------------------------------------------------|----------------------------------------------------------------------------------------------------|----------------------------------------------------------------------------------------------------|-------|
|                         |                                                                                                    | Evert Log Septien Statistics PCdR Precessor Ping                                                                                                    |                                                                                                    |       |
| View event log messages |                                                                                                    |                                                                                                    |                                                                                                    |       |
| Packet Schoduler)       | 0d.01:34:52.900- Teradici Corporation (c)2007<br>0d.01:54152.906> 80/817 recool<br>0d.01:34:52.906> Firmware version: 0.18<br>0d.01:34:52.006: Firmware 8x11d ID: v102<br>0d.01:34:53.531> HDA 1s enabled<br>0d.01:16:51.546> POST: NO Authoritect PASSED<br>od.oi.35:02.703> ows based discovery prefix:<br>od.oi.15:02.765- Ready to connect with Post | bd.01:34:52.906> Firmware 6ulld date: Nov 22 2007 23:01:02<br>0d.01:34:52.906- PCalP processor 10: 0x5100, revision: 0.0<br>0d.01:34:53.351> 80dF-up complete<br>0d.01:34:53.531> 0nlque 1dentifier: 00-15-e2-9c-83-64-client-2<br>0d.01:34:53.546- Post: ethernet PHY test PASSED<br>od.gi:}4:51.5450- PoST: pe?f-test PASSED<br>bd.gi:ld:ll.gi: batwork Time rata: Soc Whit/c. dualas: FILL | 0d.01:34:31.435> Network adapter (ote)(R) FRO/1000 PL Network Connection Ontorosoft'<br>0d.01:34153.053> Amguesting OHCP lease<br>0d.01:15:02.453> Ethernot (LANO Adapter (102.168.0.142, 00-15-87-0c-81-64) |       |
|                         |                                                                                                    | Refresh Clear                                                                                                    |                                                                                                    |       |
|                         |                                                                                                    |                                                                                                    |                                                                                                    | Close |

그림 2-17: <Event Log>

### • *<u>View Event log Message</u>*

<View event log messages> 필드에는 타임스탬프 정보 와 함께 로그 메시지가 표시됩니다. 여기서는 두 가지 버튼을 사용할 수 있습니다.

### • **(Refresh)**

<Refresh> 버튼을 선택하면 표시된 이벤트 로그 메시지가 새로 고쳐집니다.

### • **〈Clear**〉

<Clear> 버튼을 선택하면 이벤트 로그 메시지가 모두 지워집 니다.

### <Session Statistics> 탭

<Session Statistics> 탭 에서는 관리자가 포탈에서 마지 막으로 활성화됐던 PCoIP 세션의 PCoIP 전용 통계를 볼 수 있습니다

![](_page_36_Picture_177.jpeg)

• <Session Statistics> (분량 상관 없음) 는 웬 페이지 관리 인터페이스를 사용하여 볼 수도 있습니다.

![](_page_36_Picture_178.jpeg)

그림 2-18: <Session Statistics>

### • <<br /> **VPCoIP Packets Statistics>>>>>>>>>>>>>>>>>>>>>>>>>**

- <PCoIP Packets Sent> <PCoIP Packets Sent> 필드는 마지막 활성 세션에 서, 포탈에서 호스트로 보낸 총 PCoIP 패킷 수를 보여 줍니다.
- <PCoIP Packets Received> <PCoIP Packets Received> 필드는 마지막 활성 세션에서 호스트에서 포탈로 받은 총 PCoIP 패킷 수를 보여 줍니다.
- <PCoIP Packets Lost> <PCoIP Packets Lost> 필드는 마지막 활성 세션에 손실된 총 PCoIP 패킷 수를 보여줍니다.

### • <Bytes Statistics>

- <Bytes Sent> <Bytes Sent> 필드는 마지막 활성 세션에서 보낸 총 바이트 수를 보여줍니다.
- **<Bytes Received>** <Bytes Received> 필드는 마지막 활성 세션에서 받 은 총 바이트 수를 보여줍니다.

#### • **Kound Trip Latency**

<Round Trip Latency> 필드는 총 왕복 PCoIP 시스템 (예: 포탈에서 호스트로, 다시 포탈)과 네트워크 지연을 밀리 초 단위(+/- 1ms)로 보여줍니다.

#### <Ping> 탭

<Ping> 탭에서는 관리자가 장치에 핑 테스트를 실시하여, IP 네트워크 전반에 도달할 수 있는지 확인합니다. 이는 호스트 에 도달할 수 있는지 확인할 때 유용할 수 있습니다.

![](_page_37_Picture_8.jpeg)

• < Ping> 탭에서는 1단원 웹 페이지 관리 인터페이스와 일 치하는 메뉴가 없습니다.

![](_page_37_Picture_200.jpeg)

그림2-20: <Ping>

### <PCoIP Processor> 탭

<PCoIP Processor> 탭에서는 관리자가 마지막 부팅 이후 포탈 PCoIP 프로세서의 가동 시간을 볼 수 있습니다.

![](_page_37_Picture_14.jpeg)

• <PCoIP Processor> 가동시간은 웹 페이지 관리 인터 페이스에서도 볼 수 있습니다.

![](_page_37_Picture_201.jpeg)

### • Ping Settings

- **<Destination>** 핑 테스트를 실시할 IP 주소 또는 FQDN
- <lnterval> 핑 패킷 사이의 간격
- <br /> **Packet Size>** 핑 패킷의 크기
- Packets
	- $\bullet$   $\langle$ Sent $\rangle$ 보낸 핑 패킷 수
	- **<Received>** 받은 핑 패킷 수

### <Information> 창

<Information> 창에서는 관리자가 장치에 관한 정보가 포함 된 Version 탭에 액세스할 수 있습니다.

### y Version 정보는 웹 페이지 관리 인터페이스를 통해 볼 수도 있습니다. 참고

![](_page_38_Picture_4.jpeg)

그림 2-21: <version>

### • VPD Information

VPD(Vital Product Data)는 각 포탈 또는 호스트를 고유 하게 식별할 수 있도록 출고 시 마련된 정보입니다.

- $\bullet$   $\langle$ MAC Address $\rangle$ 고유한 포탈 <MAC Address>
- «Unique Identifier» 고유한 포탈 ID
- <Serial Number> 고유한 포탈 일련 번호
- <Firmware Part Number> PCoIP 펌웨어의 부품 번호
- <br />
Hardware Version> 포탈 하드웨어 버전 정보

### • Firmware Information

<Firmware Information>은 현재 PCoIP 펌웨어 세부사항 을 반영합니다.

- <Firmware Version> 현재 PCoIP 펌웨어의 버전
- <Firmware Build ID> 현재 PCoIP 펌웨어의 개정 코드
- <Firmware Build Date> 현재 PCoIP 펌웨어의 빌드 날짜

#### <PCoIP Processor Revision>

필드는 PCoIP 프로세서 개정 코드를 보여줍니다. TERA1x00 Revision A 실리콘은 0.0으로 표시되며, TERA1x00 Revision B 실리콘은 1.0으로 표시됩니다.

### • Boot loader Information

Boot loader Information 은 현재 PCoIP 부트로더의 세 부사항을 반영합니다.

- <Boot loader Version> 현재 PCoIP 부트로더의 버전
- <Boot loader Build ID> 현재 PCoIP 부트로더의 개정 코드
- <Boot loader Build Date> 현재 PCoIP 부트로더의 빌드 날짜

### <User Settings> 창

<User Settings> 창에서는 마우스 및 키보드 설정과 PCoIP 이미지 품질을 지정하는 창 탭에 액세스할 수 있습니다. User Settings 메뉴를 구성하는 탭은 다음과 같습니다.

### • Boot loader Information

Boot loader Information 은 현재 PCoIP 부트로더의 세 부사항을 반영합니다.

- $\bullet$   $\langle$ Mouse $\rangle$
- **Keyboard**
- $\bullet$   $\langle$ Image $\rangle$
- *<u>Display Topology</u>*

#### <Mouse> 탭

<Mouse> 탭에서는 OSD 및 RDP 세션의 마우스 커서 속도 설정을 변경할 수 있습니다.

- Local Keyboard Host Driver 기능을 사용하지 않 는 한, PCoIP 세션이 활성화되어 있을 때 OSD 마우스 커서 속도 설정은 마우스 커서 설정에 영향을 미치지 않 습니다. (자세한 내용은 PCoIP 호스트 소프트웨어 사용 설명서를 참조하십시오.)
- <Mouse>에는 1단원 웹 페이지 관리 인터페이스와 일치 하는 메뉴가 없습니다.

![](_page_39_Picture_191.jpeg)

#### • <Mouse Speed>

<Mouse Speed> 필드에서는 포탈 마우스 커서 속도를 구 성할 수 있습니다.

![](_page_39_Picture_10.jpeg)

• <Mouse Speed>는 PCoIP 호스트 소프트웨어를 통해 구성할 수도 있습니다. PCoIP 호스트 소프트웨어 사용 에 대한 자세한 내용은 PCoIP 호스트 소프트웨어 사용 설명서를 참조하십시오.

#### <Keyboard> 탭

<Keyboard> 탭에서는 OSD 및 RDP 세션의 키보드 반복 설정을 변경할 수 있습니다.

![](_page_39_Picture_14.jpeg)

- y Local Keyboard Host Driver 기능을 사용하지 않 는 한, PCoIP 세션이 활성화되어 있을 때 키보드 설정 은 키보드 설정에 영향을 미치지 않습니다. (자세한 내 용은 PCoIP 호스트 소프트웨어 사용 설명서를 참조하 십시오.)
- <Keyboard> 탭에는 1단원 웹 페이지 관리 인터페이스 와 일치하는 메뉴가 없습니다.

![](_page_39_Picture_192.jpeg)

그림 2-22: <Mouse> 그림 2-23: <Keyboard>

### • **Keyboard Repeat Delay**

<Keyboard Repeat Delay> 필드에서는 포탈 키보드 반 복 지연을 구성할 수 있습니다.

• **Keyboard Repeat Rate**>

<Keyboard Repeat Rate> 필드에서는 포탈 키보드 반복 속도를 구성할 수 있습니다.

• **Kepeat Settings Test Box** 

<Repeat Settings Test Box> 필드에서는 선택한 키보드 설정을 테스트할 수 있습니다.

#### <Image>

<Image>에서는 PCoIP 시스템의 이미지 설정을 변경할 수 있습니다.

![](_page_40_Picture_3.jpeg)

![](_page_40_Picture_4.jpeg)

그림 2-24: <Image>

#### • **(Minimum Image Quality)**

<Minimum Image Quality> 슬라이더를 사용하면 네트워크 대역폭이 제한되어 있을 때, 이미지 품질과 프레임 속도 사이 의 균형을 조정할 수 있습니다. 높은 프레임 속도에서 저화질 이미지가 필요한 경우도 있으며, 낮은 프레임 속도에서 고화 질 이미지가 필요한 경우도 있습니다. 네트워크 대역폭에 제약이 있는 환경에서, <Reduced> 방향 으로 슬라이더를 옮기면 이미지 품질이 높아집니다. 네트워크 대역폭에 제약이 없는 경우에는 PCoIP 시스템이 <perception-free> 설정과 상관 없이 <Minimum Image Quality> 품질을 유지관리합니다.

![](_page_41_Picture_0.jpeg)

이 기기는 가정용(B급) 전자파적합기기로서 주로 가정에서 사용하는 것을 목적으로 하며, 모든 지역에서 사용할 수 있습니다. 사용 설명서(CD)를 읽고 난 후 사용하는 사람이 언제나 볼 수 있는 장소에 필히 보관하세요. 제품에 붙어있는 라벨에는 서비스 받을때 필요한 정보가 들어 있으니 참고하세요.

 $\stackrel{\scriptscriptstyle \triangle}{\scriptscriptstyle \diagdown \, \, }$ 

모델 시리얼 번호